# **Politiques** sociales.

## **Service « Remboursement FMIS » :**  *Créer, compléter, suivre une demande de remboursement Version avril 2024*

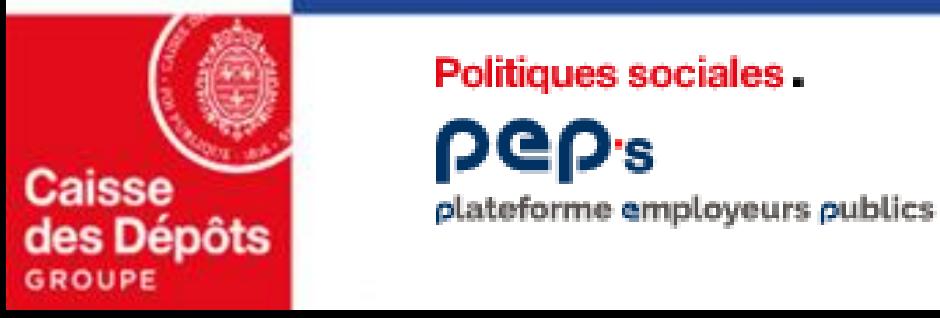

Politiques sociales.

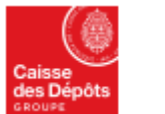

## **Sommaire**

## **01 [Présentation du nouveau service de demande de remboursement FMIS & accès](#page-3-0)**

#### **Créer une nouvelle demande 02**

- **Etape 0 : [Identification du référent de la demande](#page-8-0)**
- **Etape 1 : [Définir la demande](#page-9-0)**
- **Etape 2 : [Vérifier les données de paiement, Enregistrer et continuer ou reprendre plus tard](#page-11-0)**
- **Etape 3 : [Joindre les pièces justificatives](#page-12-0)**
- **Etape 4 : [Synthèse et transmission](#page-15-0)**

## **03**

**Politiques sociales** 

plateforme employeurs publics

**DGD's** 

## **Suivre mes demandes**

- **[Tableau de synthèse de vos demandes de remboursement](#page-17-0)** 
	- **[consulter, supprimer, modifier ou compléter une demande](#page-18-0)**
	- **[télécharger l'avis de paiement](#page-18-0)**
- **[Etats des demandes](#page-19-0)**
- **[Consultation d'une demande](#page-20-0)**
- **[Compléter une demande r](#page-21-0)etournée pour pièce non conforme ou manquante:** *pièce obligatoire non conforme, demande de pièce complémentaire, facture manquante, factures non conformes* **[& Envoyez les pièces](#page-27-0)**

**Liens utiles :** *accès à la plateforme PEP'S, modifier ses données de contact, ses données de paiement, communiquer par messagerie sécurisée, réglementation FMIS*

#### Remboursement FMIS Avril 2024

**04**

# **01 Présentation du service de demande de remboursement FMIS & accès**

Remboursement FMIS Avril 2024

<span id="page-3-0"></span>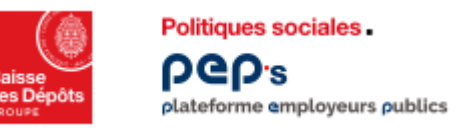

## **Présentation du service de remboursement FMIS**

**Fonds pour la modernisation et l'investissement en santé (FMIS)**

**Le Fonds pour la modernisation et l'investissement en santé (FMIS) s'adresse aux établissements sanitaires et aux ESMS. Il finance :**

- les dépenses d'investissements (opérations immobilières, acquisition de matériels, sécurisation…)
- les dépenses de modernisation/adaptation/restructuration des SI de l'offre de soin et de l'offre médico-sociale (Ségur du numérique, Programme Hôpital Numérique…)
- les opérations concourant à la réorganisation et à la modernisation de l'offre de soins et de l'offre médicosociale, à la structuration de l'offre de soins de proximité
- les missions d'expertise des agences nationales ANS et ATIH

### **Modalités de demande de versement (remboursement ou subventions)**

Le versement des crédits FMIS est assuré par la Caisse des Dépôts sur demande de l'établissement bénéficiaire et transmission des pièces justificatives listées au document contractuel (avenant CPOM, convention ou engagement contractuel) signé avec l'Agence Régionale de Santé (ARS). Les dans le service « Remboursement FMIS » mis à leur disposition sur la plateforme PEP's.

### **La plateforme PEP's**

La Caisse des Dépôts met à la disposition de la Direction générale de l'offre de soins (DGOS), des Agences régionales de santé(ARS), et des établissements bénéficiaires une plateforme de services en ligne : **la Plateforme Employeurs Publics, PEP's.** Elle permet la gestion de l'ensemble des opérations de gestion du fonds FMIS :

- Délégations des crédits FMIS par la DGOS aux ARS,
- Engagements des crédits FMIS par les ARS au profit des établissements bénéficiaires après contractualisation,
- Paiement effectif des crédits FMIS aux établissements bénéficiaires sur leur demande et transmission des pièces justificatives,
- Suivi par la DGOS et les ARS de la consommation des enveloppes de crédits.

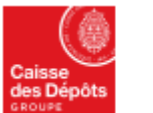

1

## **Accès au service**

plateforme employeurs publics

Politiques sociales.

**beb**<sup>s</sup>

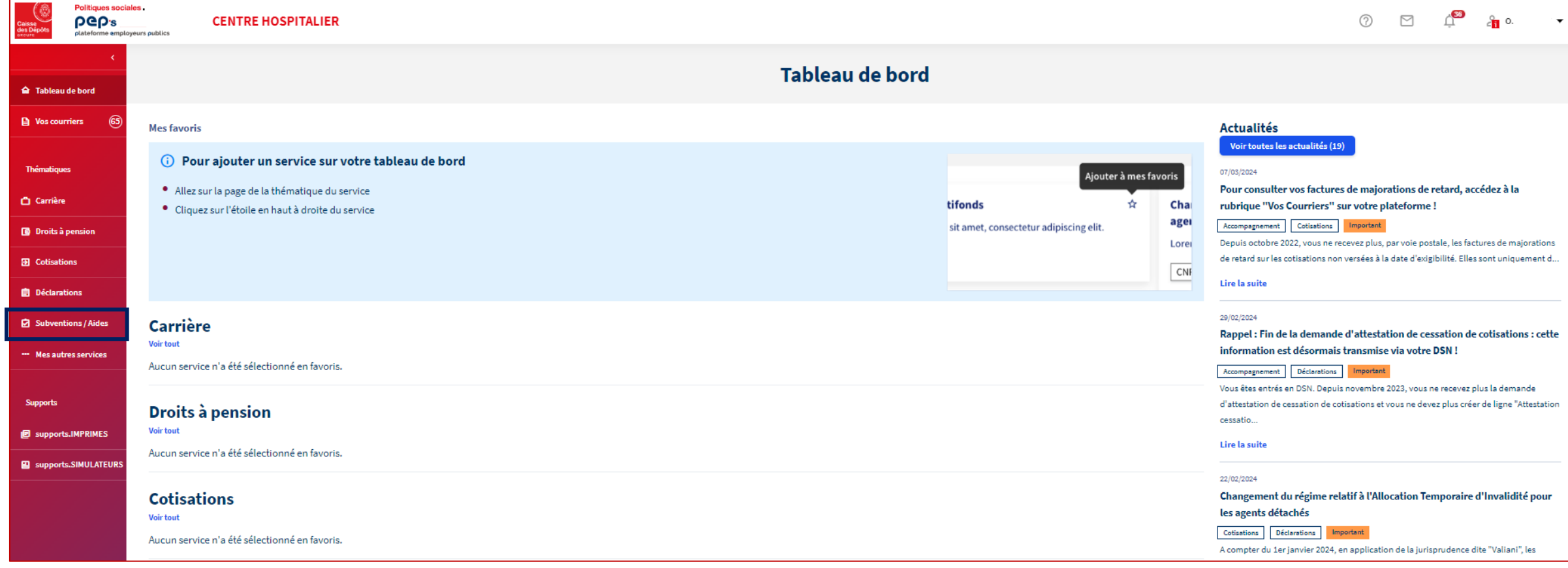

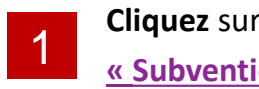

**Cliquez** sur la thématique **« [Subventions /Aides»](#page-5-0)**

<span id="page-5-0"></span>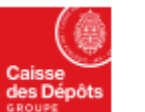

## **Accès au service**

**beb**<sup>s</sup> plateforme employeurs publics

Politiques sociales.

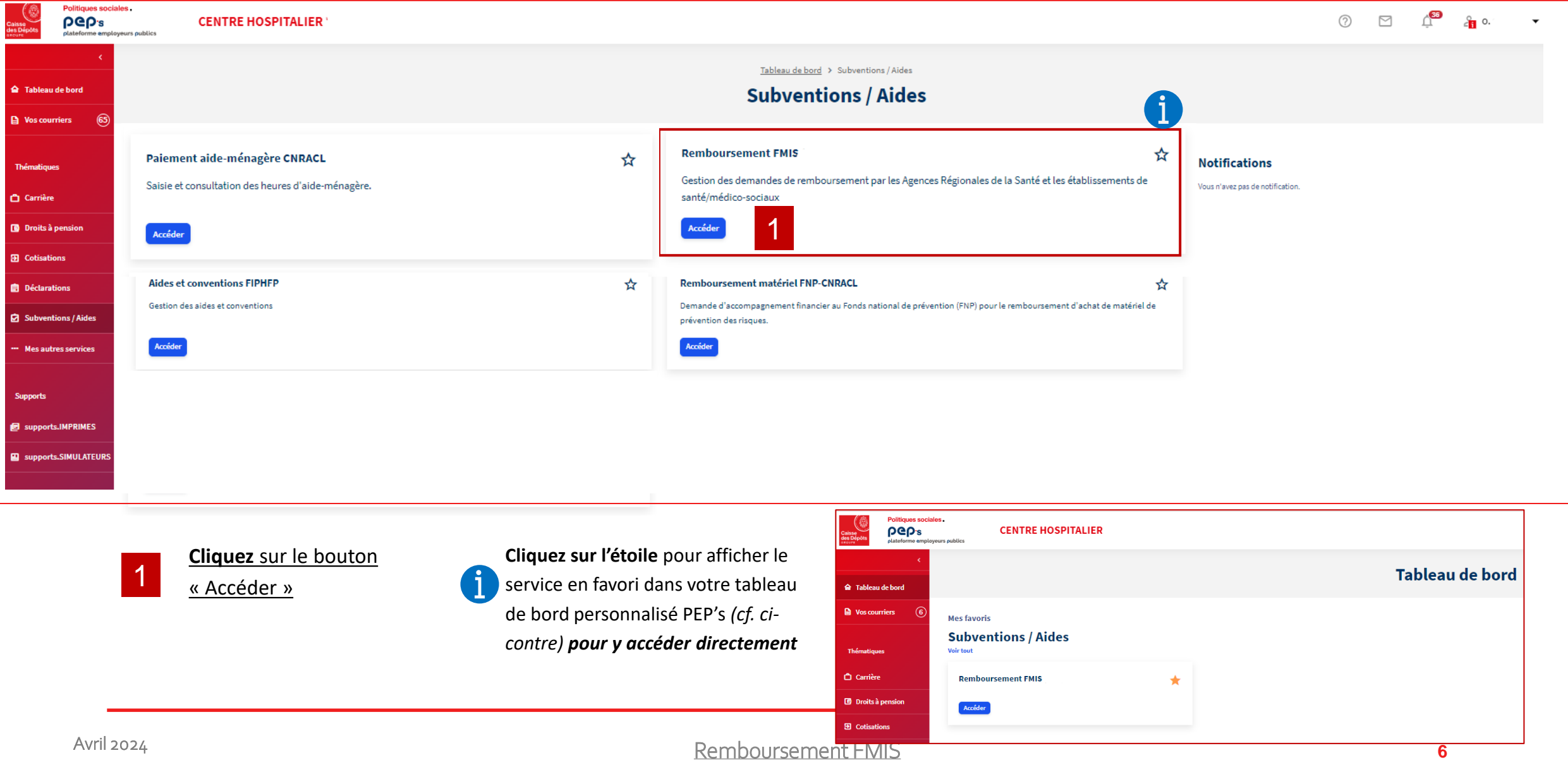

# **02 Créer une nouvelle demande de remboursement FMIS**

Remboursement FMIS Avril 2024

## **Créer une nouvelle demande de remboursement**

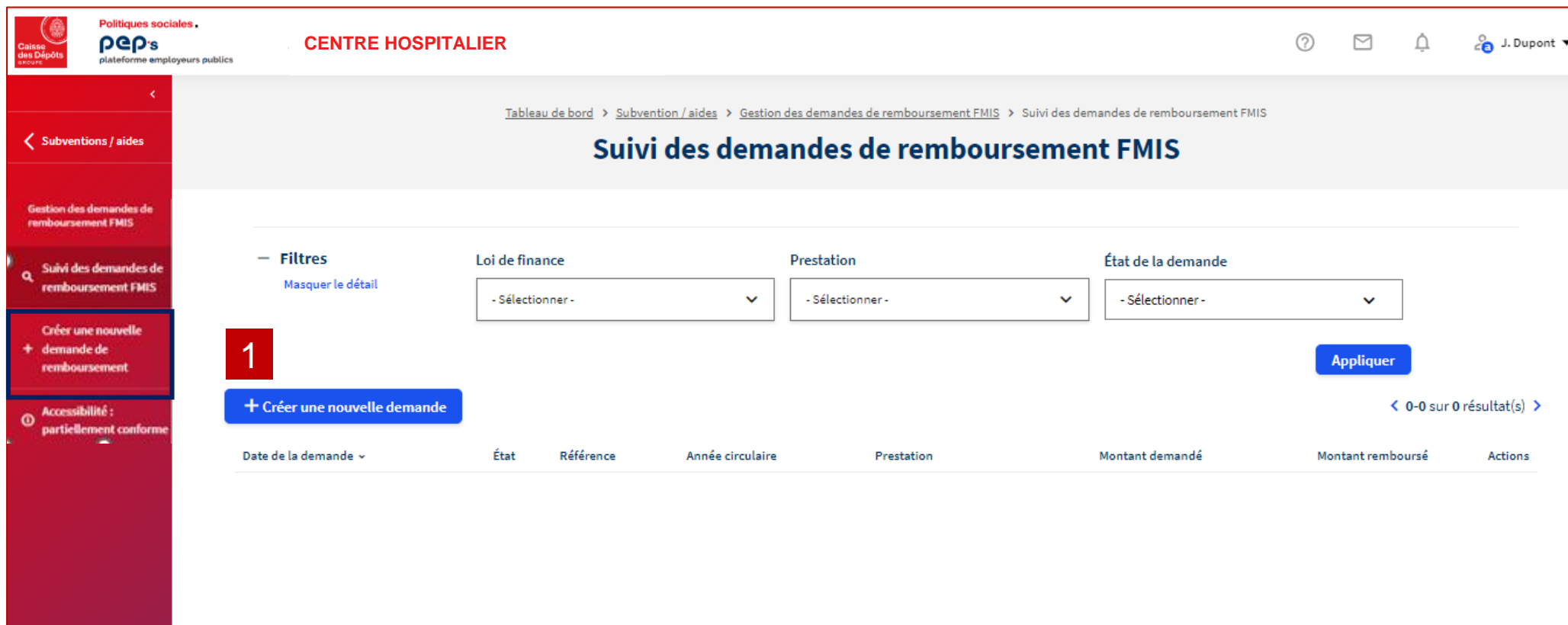

**[Cliquez](#page-8-0)** sur le bouton « Créer une nouvelle demande » 1

Ou **[Cliquez](#page-8-0)** sur « Créer une nouvelle demande de remboursement » dans le menu de gauche

1

<span id="page-7-0"></span>**Politiques sociales** 

plateforme employeurs publics

**PGP's** 

<span id="page-8-0"></span>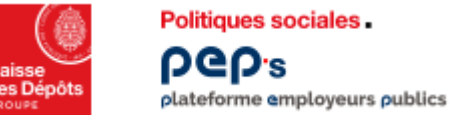

## **Créer une nouvelle demande de remboursement Etape 0 : identification**

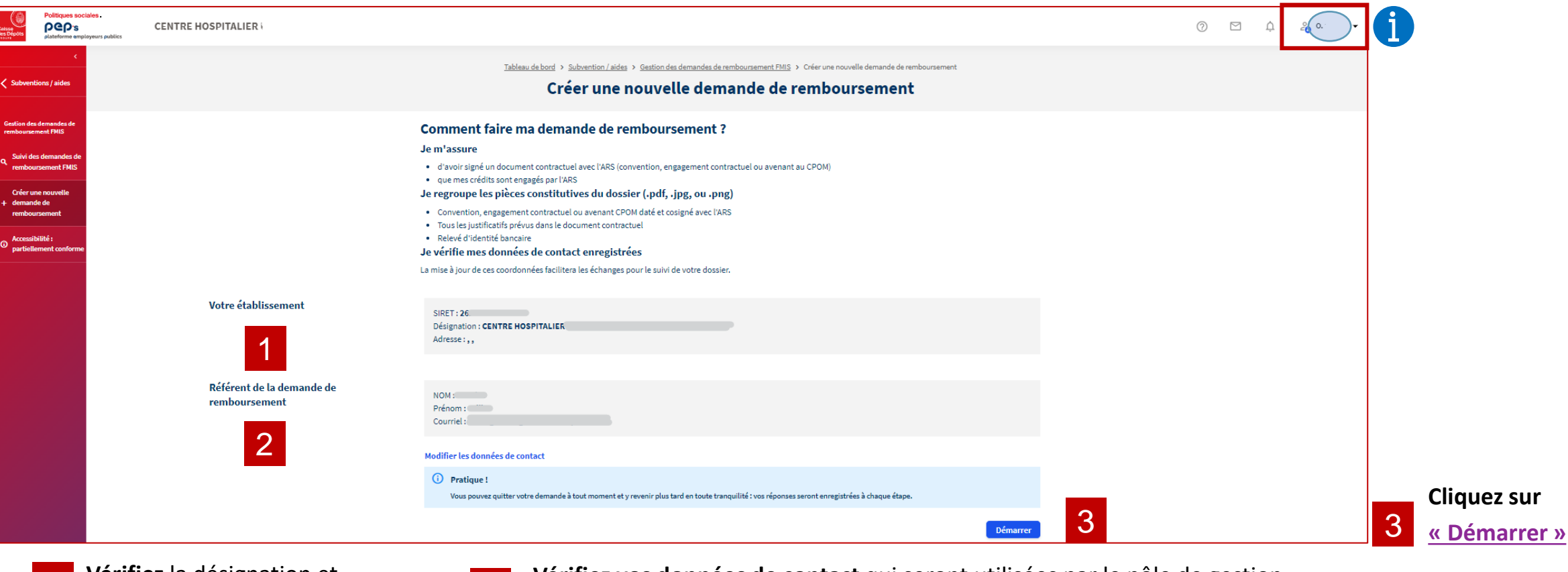

**1** Vérifiez la désignation et **2**<br>**1** Védroses de votre établissement l'adresse de votre établissement

**Vérifiez vos données de contact** qui seront utilisées par le pôle de gestion

**Modifiez vos coordonnées** (courriel et téléphone) si les données affichées ne sont pas à

jour. : [\(cf. aide sur la modification de compte\)](https://politiques-sociales.caissedesdepots.fr/sites/default/files/peps-decouvrir-compte_0.pdf)

- **Cliquez** sur votre nom en haut à droite
- **Cliquez** sur « mon compte »

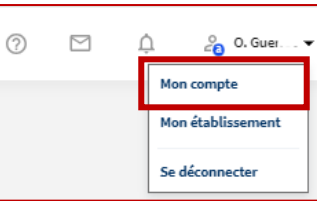

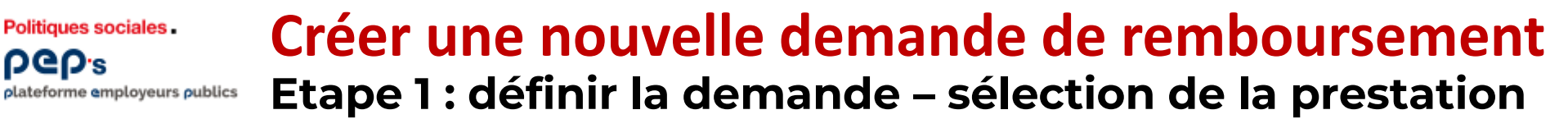

<span id="page-9-0"></span>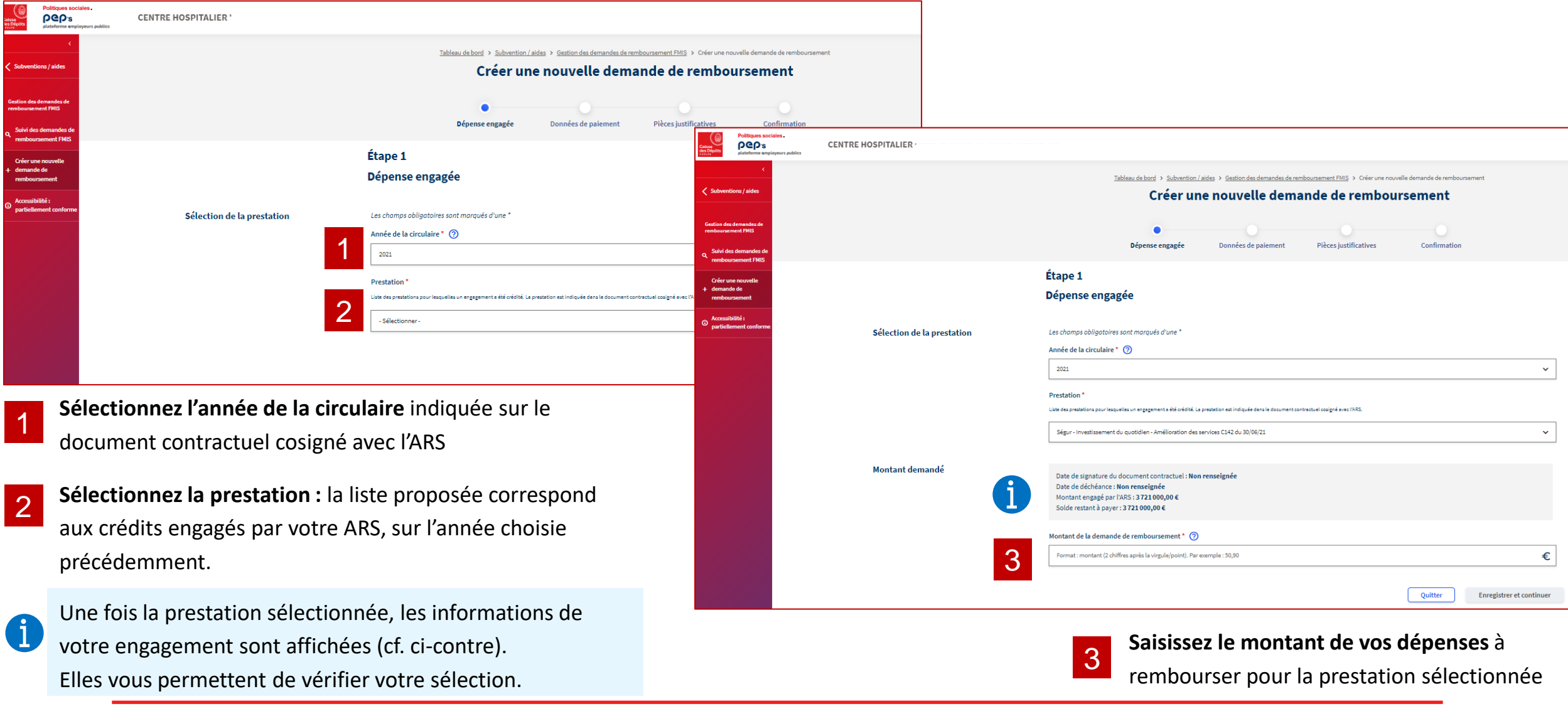

**PGP's** 

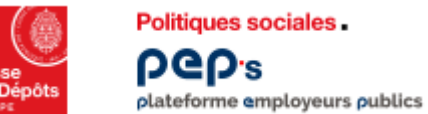

## **Créer une nouvelle demande de remboursement Etape 1 : définir la demande – saisie du montant**

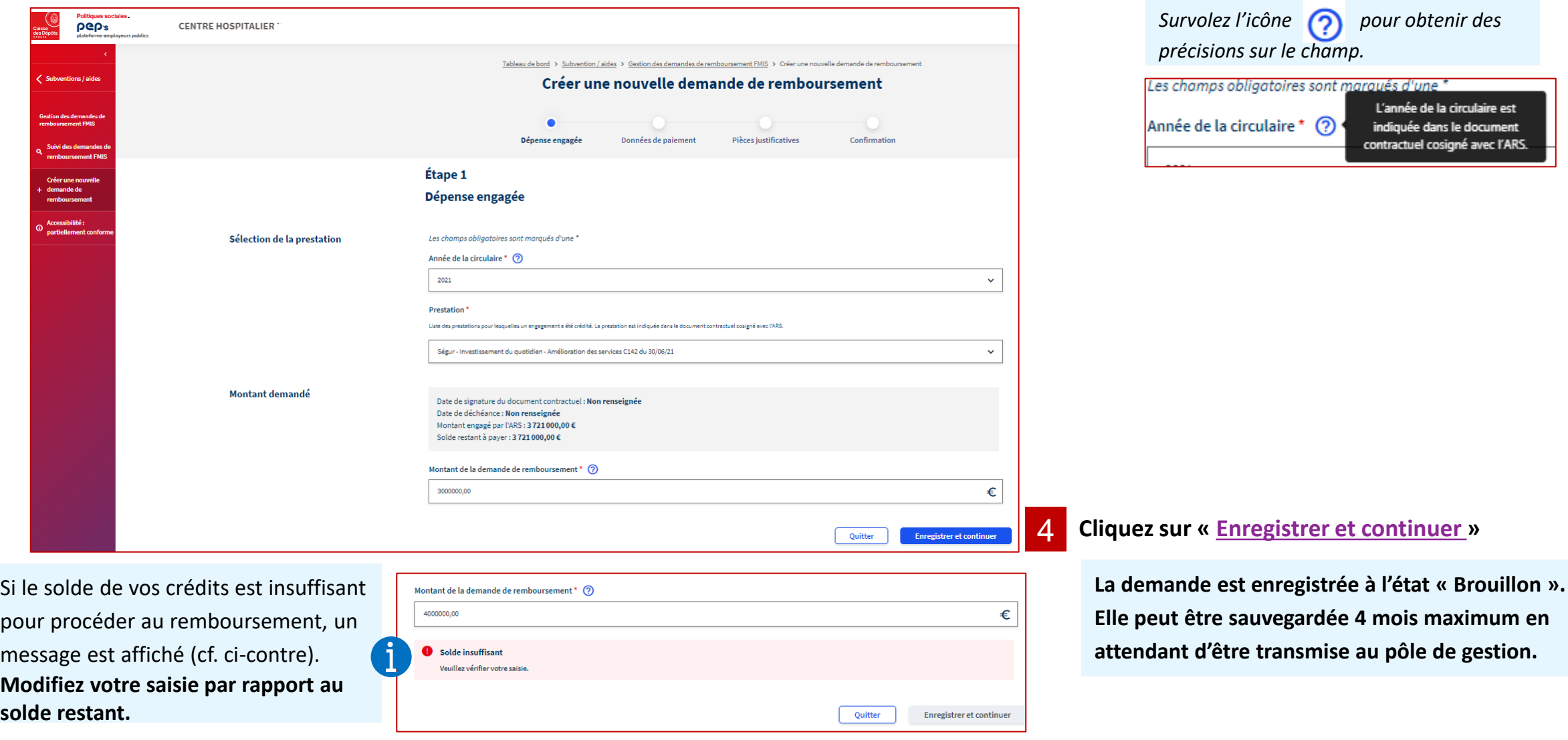

#### <span id="page-11-0"></span>**Créer une nouvelle demande de remboursement Etape 2 : données de paiement**  plateforme employeurs publics

#### **A ce stade, la demande est enregistrée à l'état « Brouillon ».**

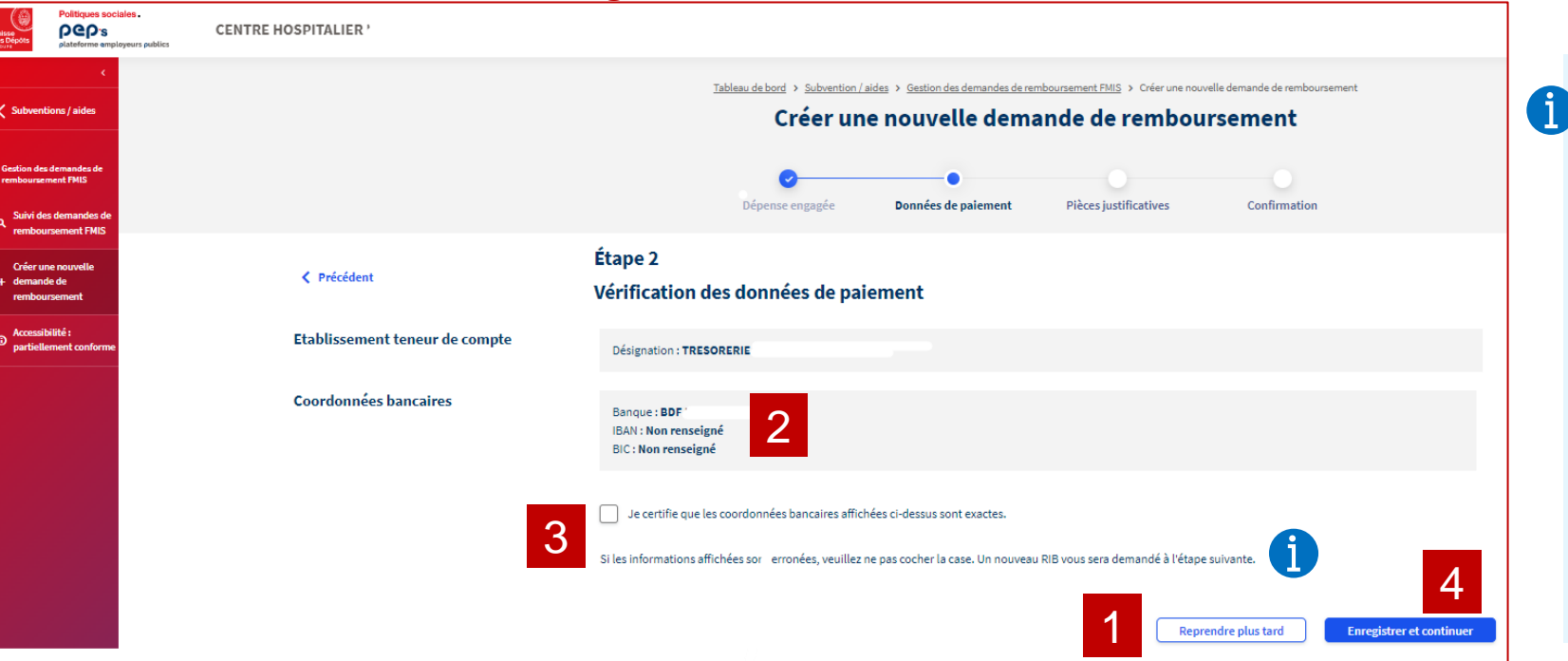

• **Si les coordonnées sont incorrectes, un justificatif vous sera demandé au cours de l'étape suivante.** 

• **Vous avez également la possibilité de modifier vos coordonnées bancaires en utilisant [le](https://politiques-sociales.caissedesdepots.fr/sites/default/files/peps-references-bancaires_0.pdf) service\* « [Références bancaires](https://politiques-sociales.caissedesdepots.fr/sites/default/files/peps-references-bancaires_0.pdf) ».** Celui-ci est accessible en cliquant sur votre nom en haut à droite de la page, puis sur mon établissement. Puis **sélectionnez « Références bancaires » dans le menu de gauche**.

*\*uniquement si vous disposez des droits d'accès en*  **de la continuer de la continuer de la continuer de la continuer de la continuer de la continuer de la continuer de la continuer de la continuer de la continuer de la continuer de la continuer de la continuer de la continu** 

**Si vous souhaitez reprendre votre saisie plus tard, sélectionnez « Reprendre plus tard » :**

Vous êtes redirigés vers le [tableau de synthèse des](#page-17-0) [demandes, d](#page-17-0)epuis lequel vous pouvez suivre vos demandes et reprendre celles qui n'ont pas été transmises.

**Vérifiez la désignation de la banque ou l'établissement teneur de compte, ainsi que les coordonnées bancaires.** 2

3 **Cochez la case uniquement si les coordonnées sont correctes.**

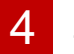

**Si vous cliquez sur « Enregistrer et continuer », [vous passez à l'étape 3.](#page-14-0)** 

1

Politiques sociales.

**DGD's** 

#### **Créer une nouvelle demande de remboursement Etape 3 : pièces justificatives – Documents obligatoires** plateforme employeurs publics

### <span id="page-12-0"></span>**La page est structurée en deux parties : les documents obligatoires et [les documents complémentaires](#page-14-0).**

Politiques sociales.

**PGD's** 

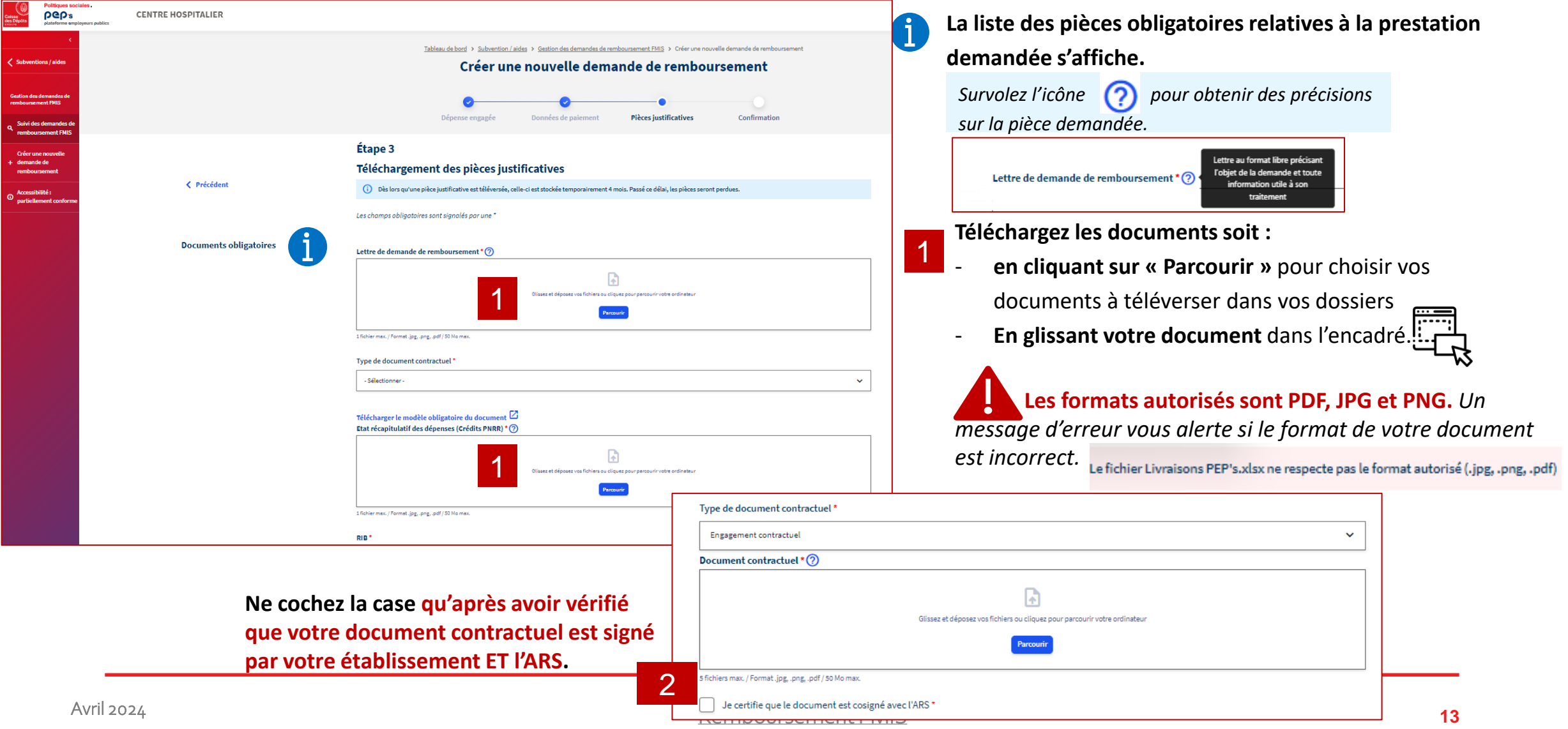

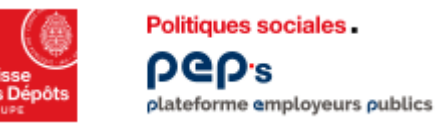

## **Créer une nouvelle demande de remboursement**

**Etape 3 : pièces justificatives – Documents obligatoires : les factures**

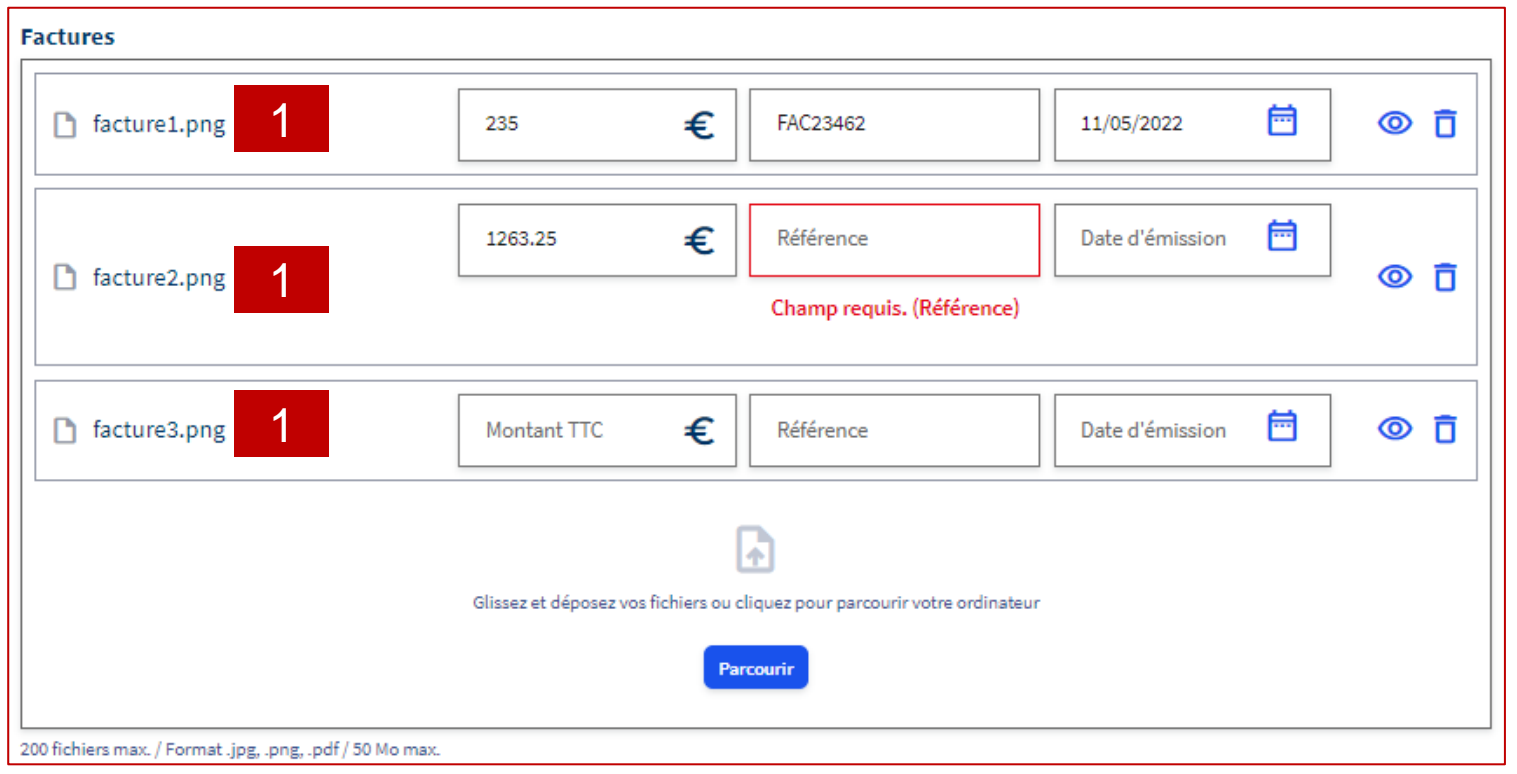

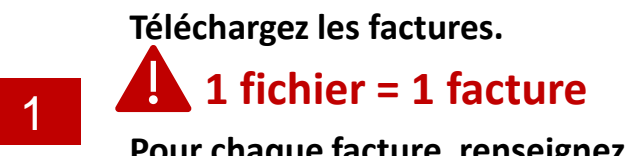

#### **Pour chaque facture, renseignez les trois champs qui apparaissent**

崮 € Date d'émission Montant TTC Référence

<span id="page-14-0"></span>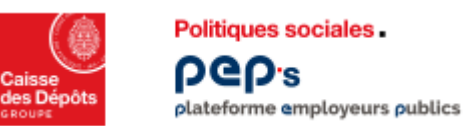

## **Créer une nouvelle demande de remboursement Etape 3 : pièces justificatives – Documents complémentaires**

#### **La page est structurée en deux parties : les documents obligatoires et les documents complémentaires.**

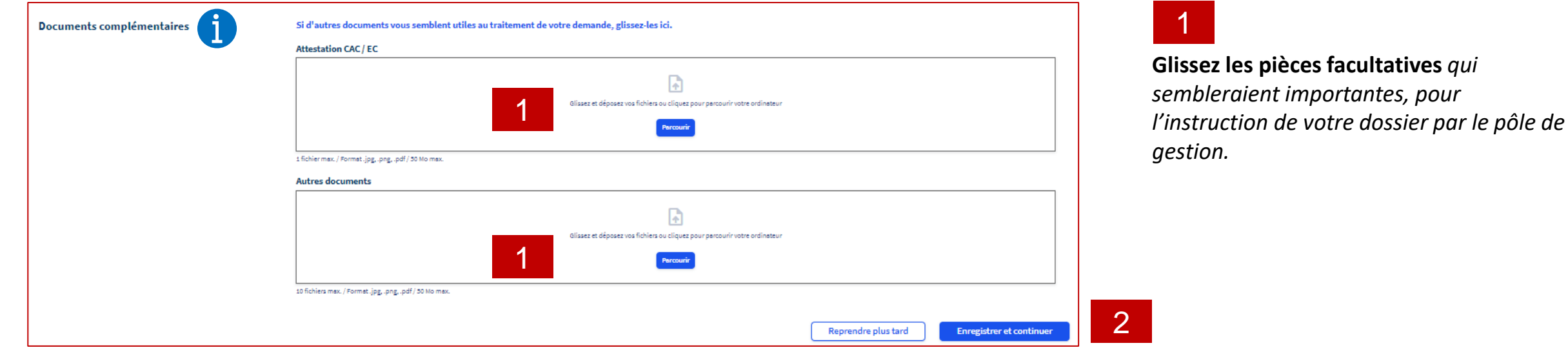

<span id="page-15-0"></span>Politiques sociales. **DGD's** plateforme employeurs publics

## **Créer une nouvelle demande de remboursement**

#### **Etape 4 : synthèse et transmission**

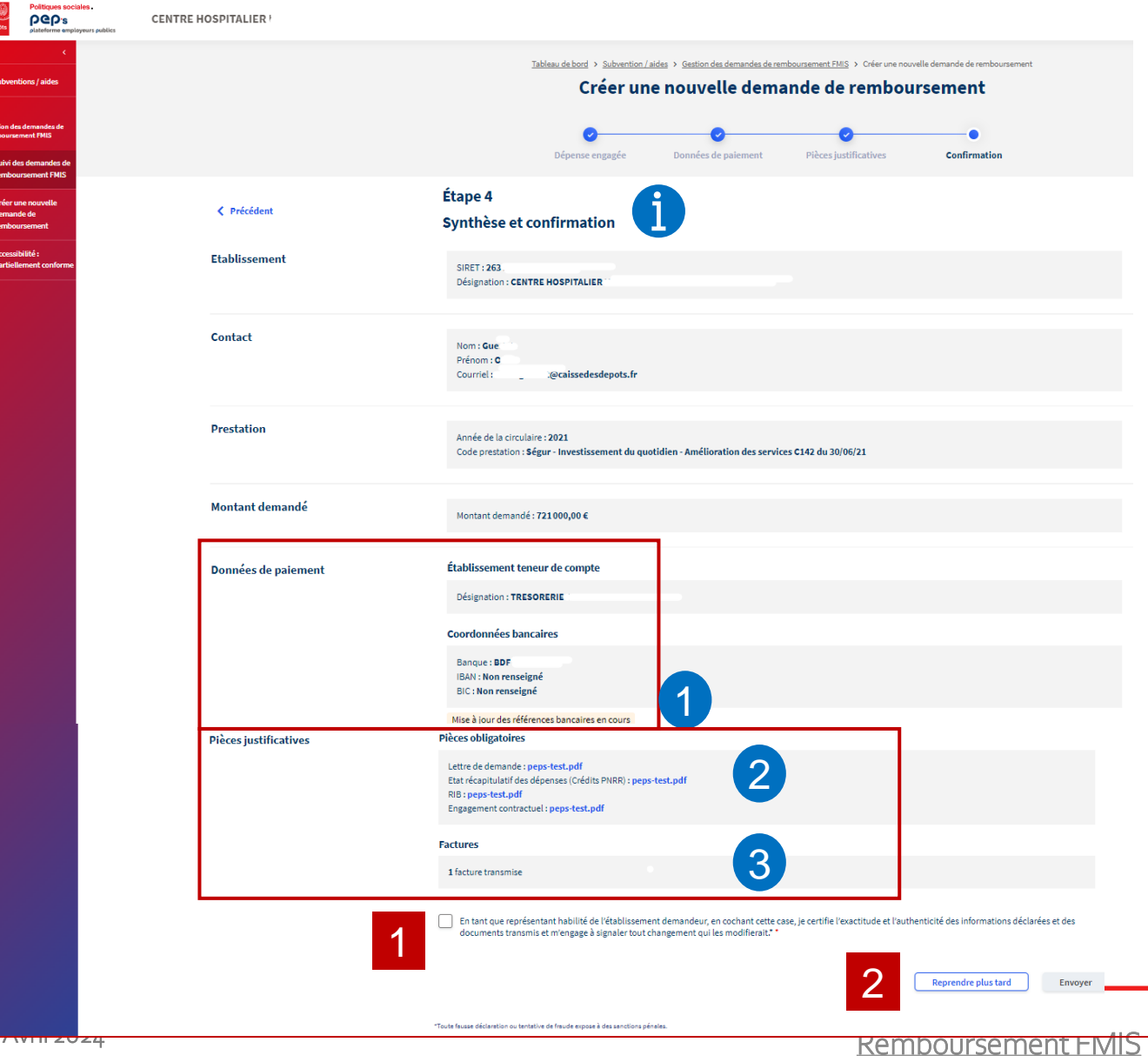

• **La synthèse vous permet de vérifier l'intégralité des informations saisies et enregistrées aux étapes précédentes.** • **Si vous constatez une erreur, vous avez la possibilité de revenir sur votre saisie grâce au bouton « précédent ».** Mise à jour des références bancaires en cours **Si vous n'avez pas coché la case « [je certifie que les](#page-11-0)  [coordonnées bancaires …](#page-11-0) » (cf. de la diapositive n° 12)** 3

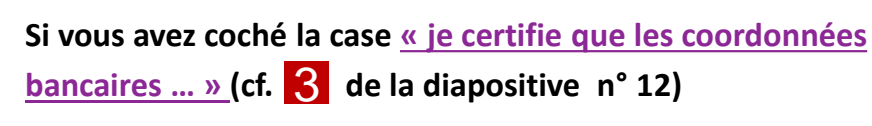

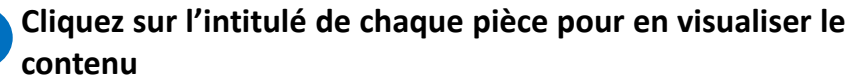

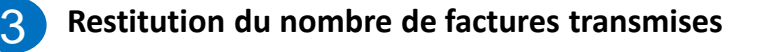

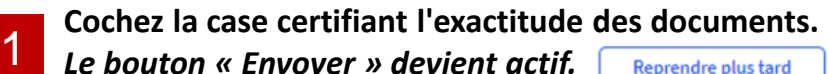

*Le bouton « Envoyer » devient actif.* 

**Synthèse des saisies**

Références bancaires validées

1

2

1

Reprendre plus tard **Envoyer** 

2 **Cliquez sur « Envoyer » pour transmettre votre demande au pôle de gestion**

**La demande passe à l'état «transmise» et ne peut plus être modifiée.**

**03**

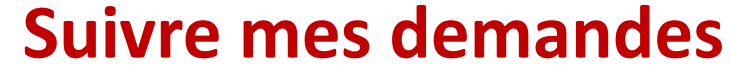

#### **Tableau de synthèse de vos demandes de remboursement**  plateforme employeurs publics

<span id="page-17-0"></span>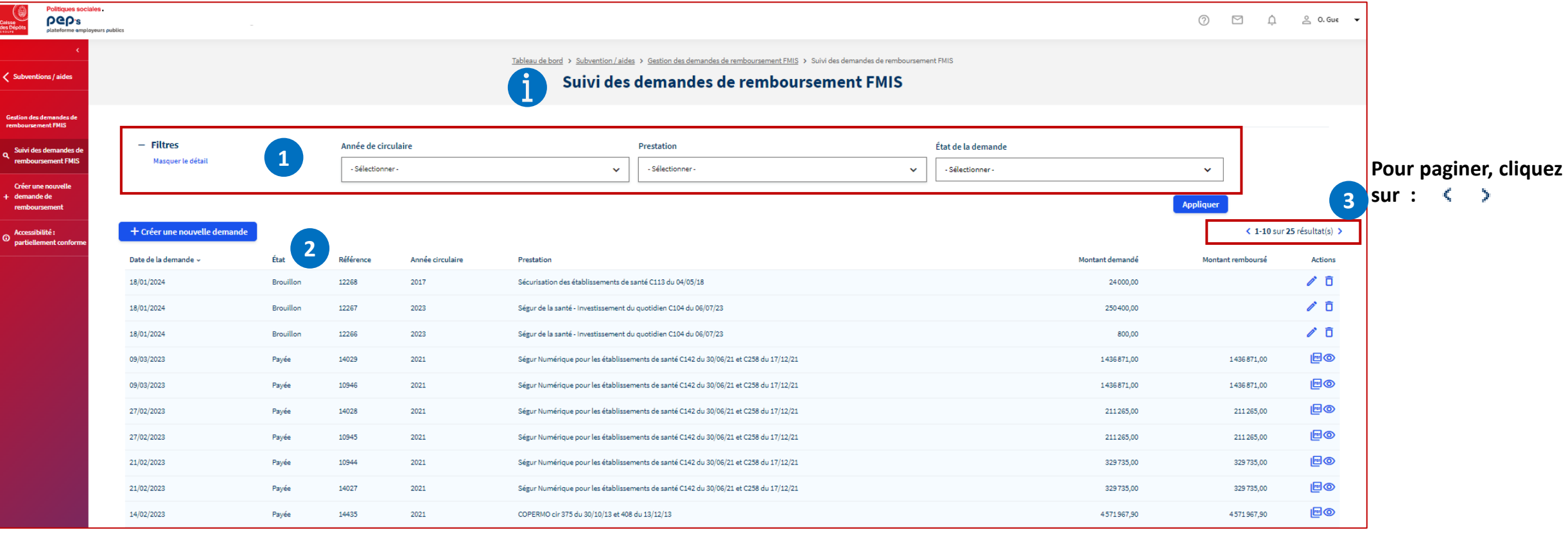

**Retrouvez sur cette page la liste de vos demandes de remboursement, organisées selon leur date de mise à jour et leur statut :** 

• **10 demandes par page** 

**Politiques sociales** 

**PGP's** 

- **Critères pour filtrer la liste des demandes : année de la circulaire, type de prestation ou état de la demande** *[\(liste & définition des états ici\)](#page-28-0) : sélectionnez un ou plusieurs critères puis cliquez sur*  **1**
- $\sim$   $\sim$ **2 Tri de la liste par colonne en cliquant sur l'intitulé de la colonne ou sur**

Programme HOP'EN C107 du 15/04/22

Prestation

Référence A

Cliquez pour trier Référence par

ordre décroissan

Année circulaire

#### **Tableau de synthèse de vos demandes de remboursement**  plateforme employeurs publics

<span id="page-18-0"></span>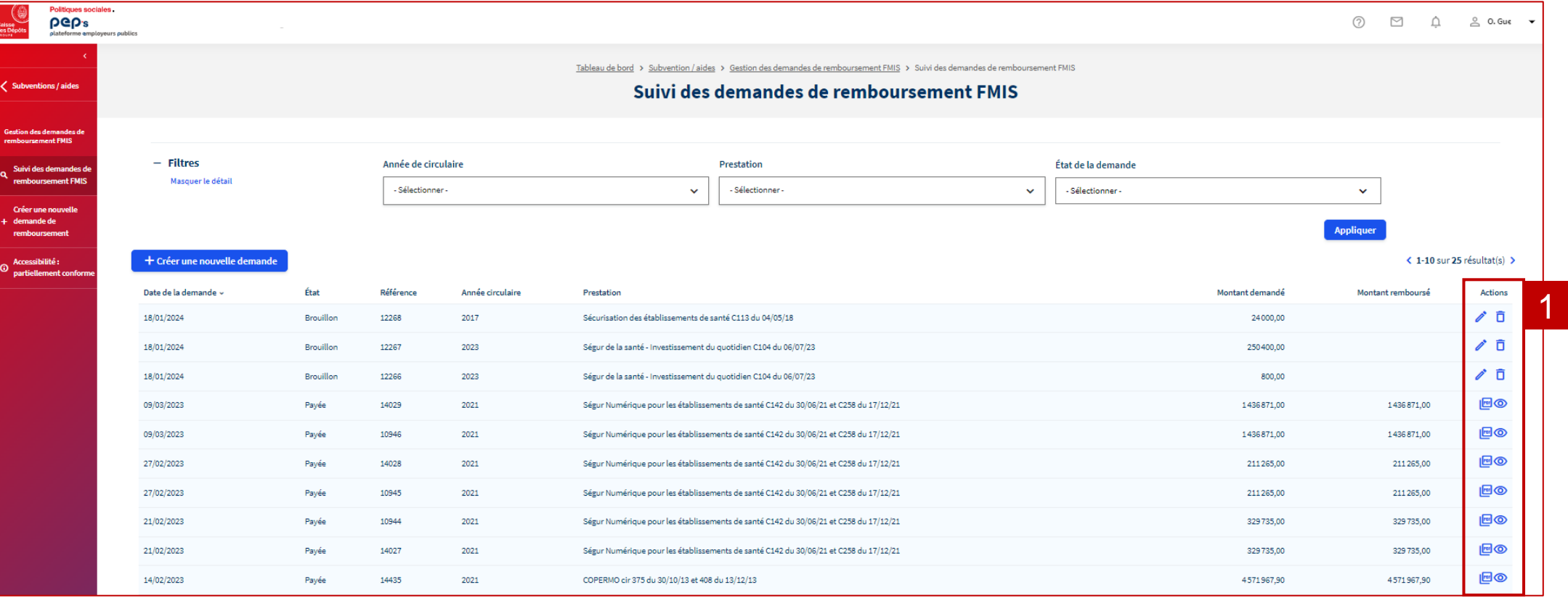

**Cliquez sur les icones affichées en fin de chaque ligne, sur :** 

 $\circ$ **[pour consulter la demande](#page-20-0)** 

**Politiques sociales** 

**PGD's** 

**pour télécharger l'avis de paiement**

**[pour modifier une demande](#page-9-0)** *(action possible sur une demande non transmise (état = brouillon) ou sur une [demande dont l'état est «](#page-21-0) à compléter »* **pour supprimer une demande** *(action possible uniquement sur une demande non transmise) :* **affichage de la fenêtre ci-contre pour confirmer** 

Suppression de la demande de remboursement Confirmez-vous la suppression définitive de votre demande ? **Supprimer la demande** Annuler

1

PDF

<span id="page-19-0"></span>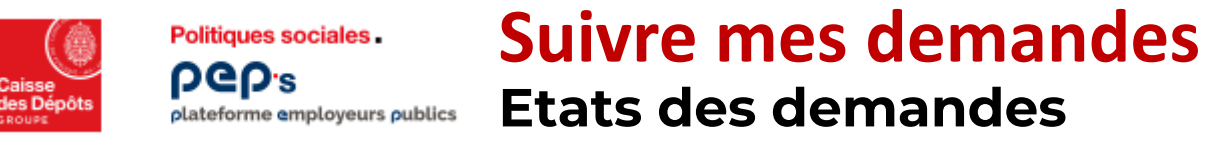

- **Brouillon** : La saisie de la demande a été entamée mais n'a pas été finalisée. Le brouillon est sauvegardé pendant une période maximale de 4 mois en attendant que la demande soit complétée et transmise.
- **Transmise** : La saisie de la demande est complète et a été envoyée au pôle de gestion.
- **En cours d'instruction** : Le pôle de gestion a entamé l'étude de la demande, vérifiant sa conformité et évaluant les informations fournies.
- **Validée** : L'instruction de la demande est achevée avec succès. La demande est envoyée en paiement.
- **Payée** : Le paiement a été effectué et les fonds vont être transférés sous quelques jours sur le compte renseigné dans le formulaire de demande.
- **A compléter** : L'instruction de la demande est en cours et le pôle de gestion vous sollicite pour compléter le dossier. Des pièces supplémentaires sont nécessaires en raison de leur non-conformité ou de leur absence. Assurez-vous de fournir rapidement les éléments demandés pour garantir le traitement efficace de votre demande.
- **Sans suite** : La demande a été examinée mais ne peut pas faire l'objet d'un paiement. Plusieurs raisons peuvent conduire à cette décision : *la demande a déjà été traitée précédemment, elle ne relève pas du FMIS, la circulaire et/ou prestation sélectionnée(s) ne correspondent pas aux pièces justificatives transmises, ou l'établissement sélectionné n'est pas le bon*. Aucune action supplémentaire ne peut être réalisée sur cette demande. Vous pouvez créer une nouvelle demande lorsque le motif de classement sans suite peut faire l'objet d'une correction.
- **Rejetée** : la demande est rejetée car [les crédits sont déchus.](https://politiques-sociales.caissedesdepots.fr/FMIS/regles-de-decheance-fmis) .

<span id="page-20-0"></span>**Politiques sociales PGP's** 

#### **Suivre mes demandes Consultation d'une demande**  plateforme employeurs publics

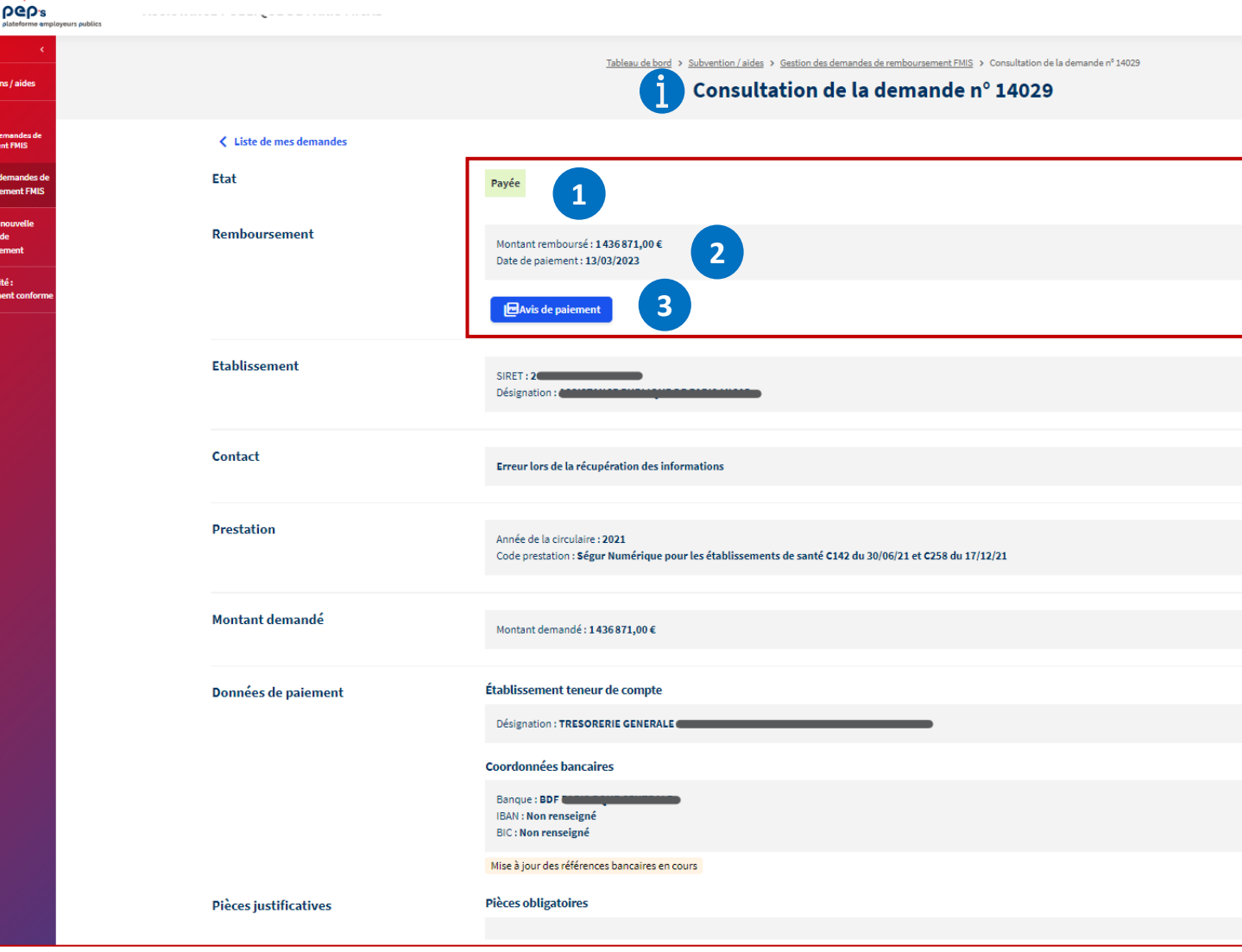

**Page récapitulative de la demande pour laquelle vous avez**  cliqué sur l'icône **contra la liste des demandes** 

**Etat actuel de la demande** 

**1**

6

**3**

- **2 Le montant remboursé en cas de paiement effectué (état « payée »)**
	- **Bouton pour télécharger l'avis de paiement (pour les remboursements déjà effectués)**
- **4 Commentaire du pôle de gestion, le cas échéant :** *exemple ci-dessous explication de la différence entre le montant remboursé et le montant demandé*

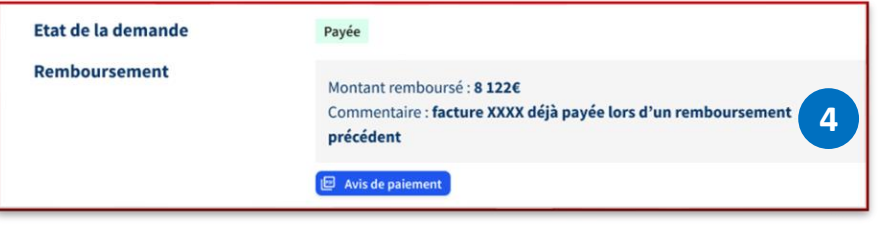

**Compléter une demande retournée pour pièce manquante ou non conforme**  plateforme employeurs publics

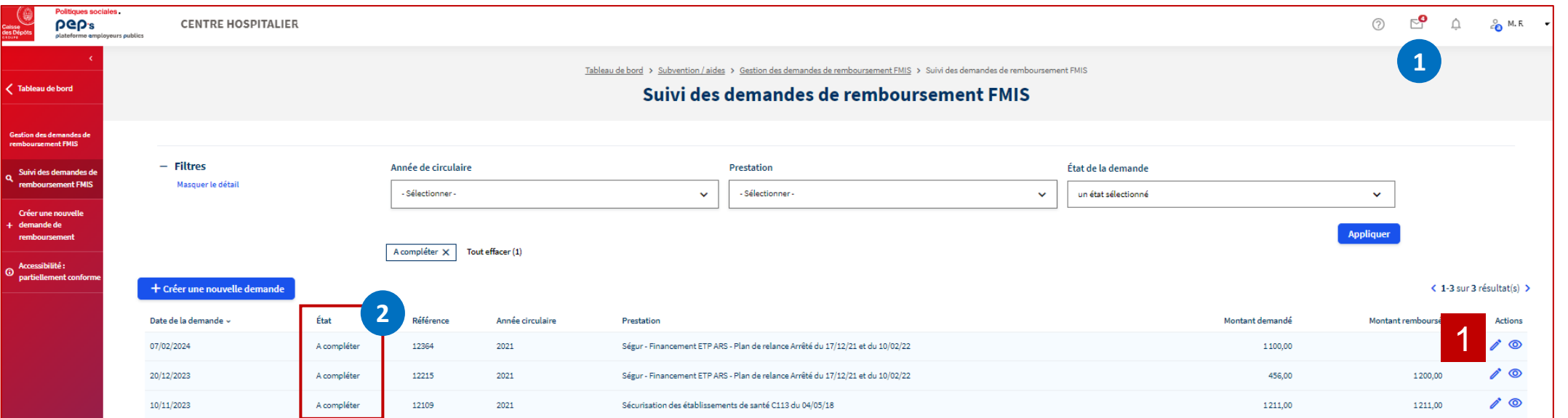

**Lors de l'instruction de votre demande par le pôle de gestion, certaines pièces peuvent être jugées non conformes ou manquantes.**

**Un message vous est adressé par courriel et via la messagerie sécurisée de PEP's (rubrique « Mes échanges » ) indiquant qu'une intervention de votre part est requise.**

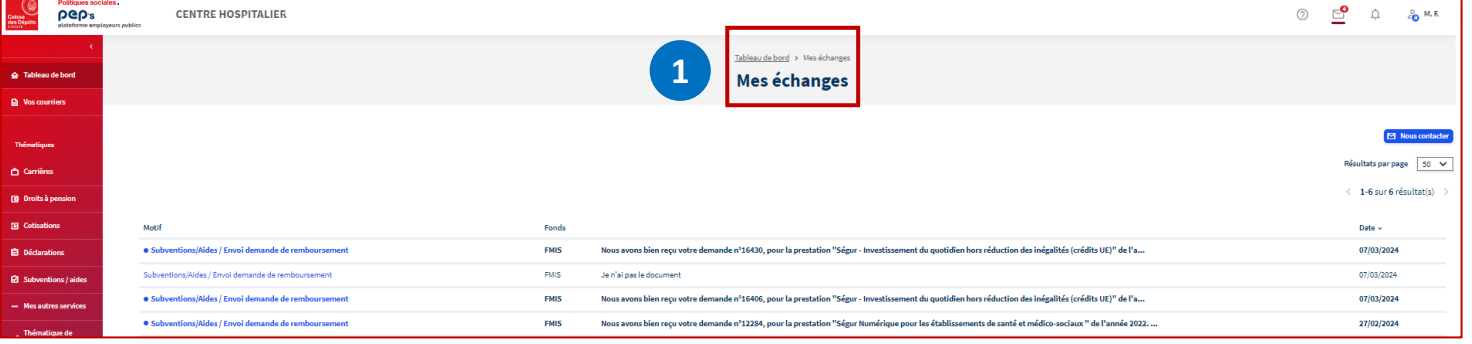

**Dans le tableau de synthèse, la demande apparaît « A compléter » 2**

**Cliquez sur pour [accéder à la page détaillant les pièces à renvoyer.](#page-22-0)** 

<span id="page-21-0"></span>**Politiques sociales** 

**DGD's** 

1

**1**

**DGD's Compléter une demande retournée pour pièce manquante ou non conforme**  plateforme employeurs publics

<span id="page-22-0"></span>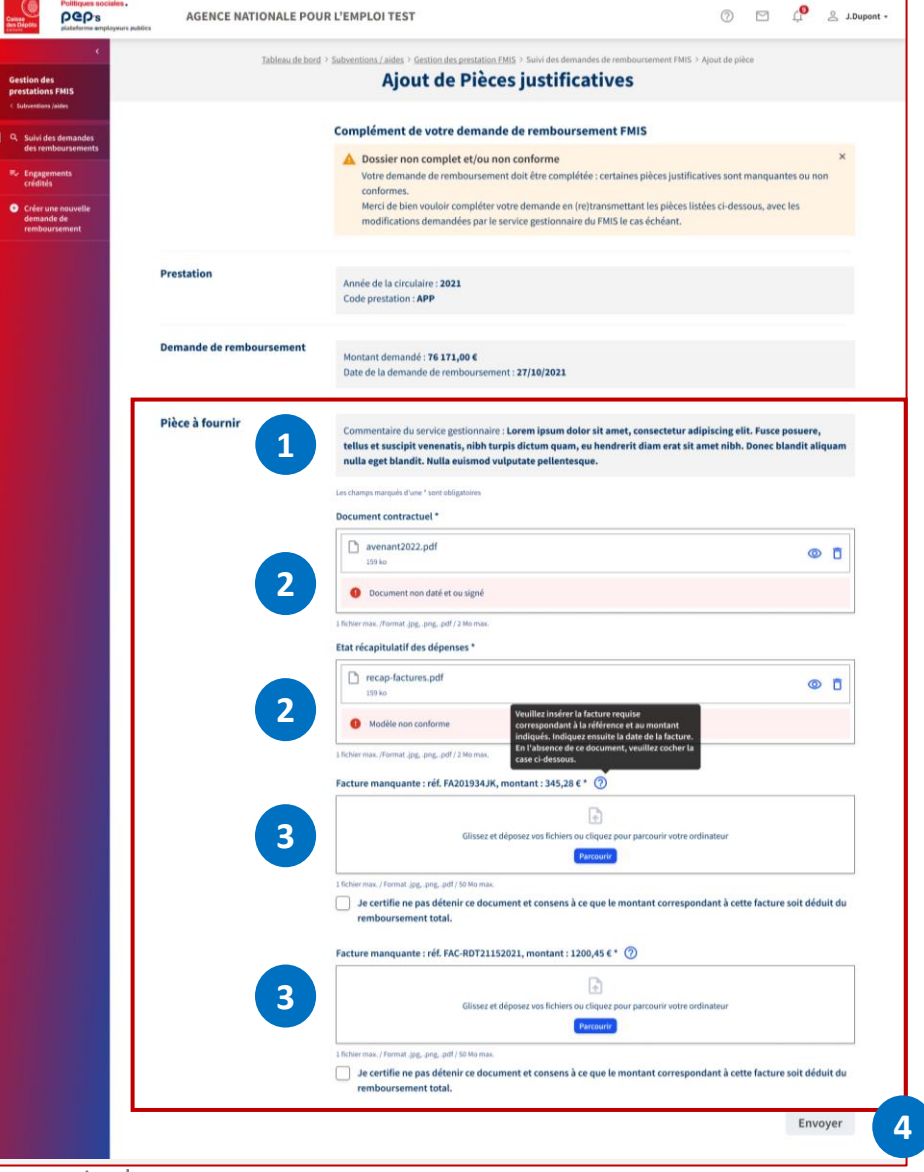

**La liste des pièces à fournir présente :** 

- **Un commentaire éventuel de la part du pôle de gestion pour fournir des précisions supplémentaires sur la demande 1**
- **Les pièces demandées soit :** 
	- o **pour [remplacer une pièce transmise jugée non conforme](#page-23-0), le motif est alors précisé 2**
	- o **pour [ajouter une nouvelle pièce](#page-24-0)**
	- o **parce qu'[une ou plusieurs factures sont manquantes](#page-25-0) [ou transmises](#page-26-0) [incorrectement au 1](#page-26-0)er envoi 3**
	- **Une fois toutes les pièces complétées, [le bouton « Envoyer »](#page-27-0) [s'active](#page-27-0)  4**

Remboursement FMIS Avril 2024

Politiques sociales.

#### **Compléter une demande retournée pour pièce non conforme**  plateforme employeurs publics

<span id="page-23-0"></span>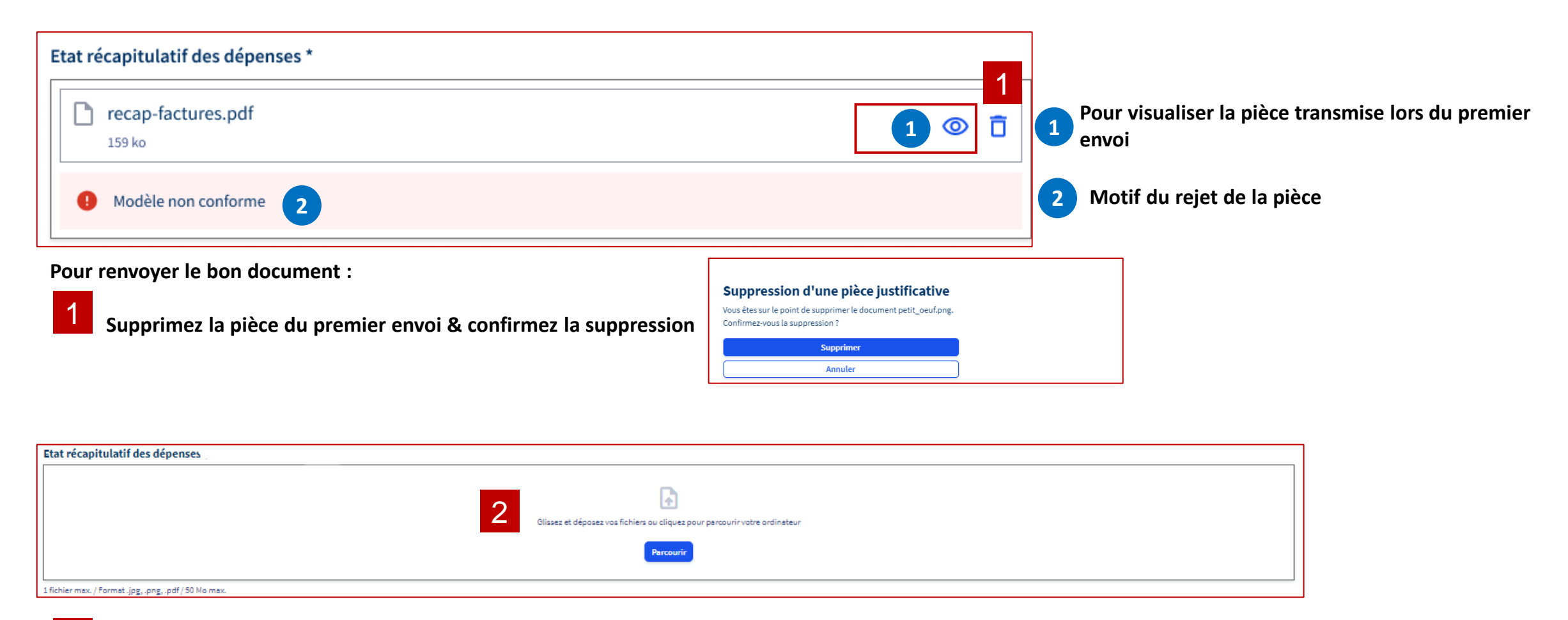

2

**Joignez la nouvelle pièce en cliquant sur « Parcourir » pour choisir vos documents à** 

**téléverser dans vos dossiers ou en glissant votre document dans l'encadré**

**Politiques sociales** 

**PGD's** 

<span id="page-24-0"></span>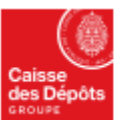

**Politiques sociales** 

plateforme employeurs publics

**DGD's** 

## **Suivre mes demandes**

## **Compléter une demande retournée pour ajouter une nouvelle pièce manquante**

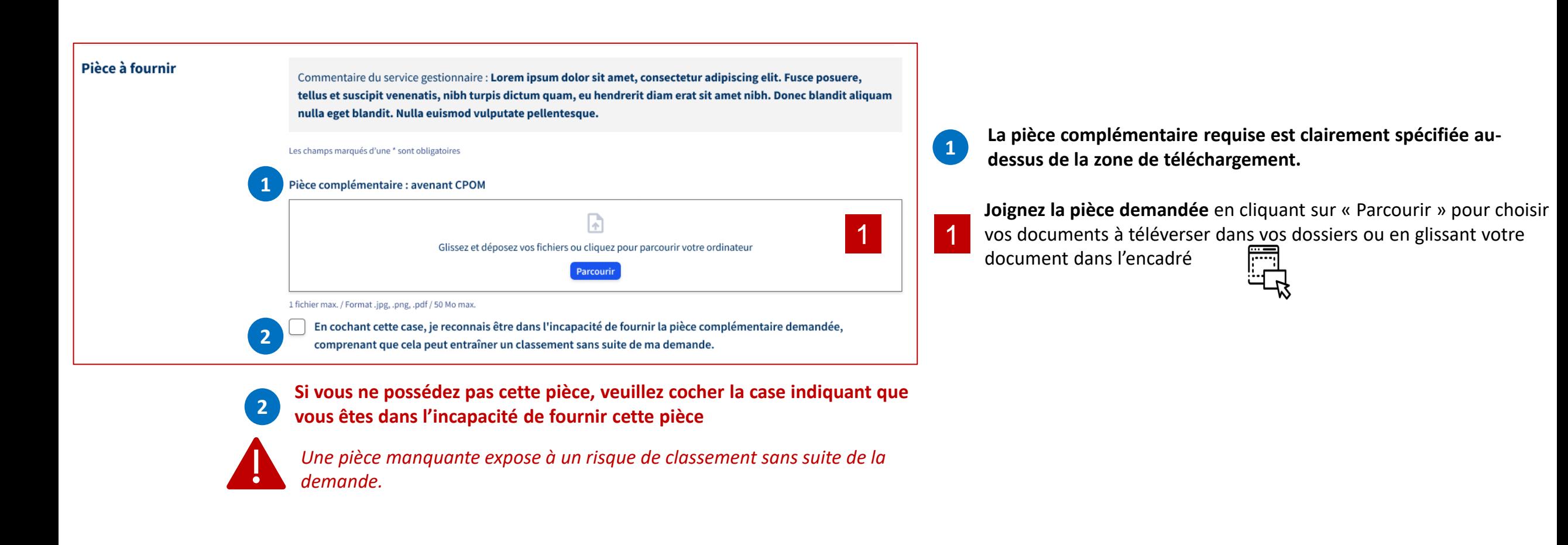

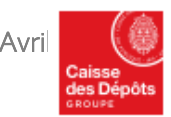

Politiques sociales.

**DGD's** 

## **Suivre mes demandes**

#### **Compléter une demande retournée pour facture manquante**  plateforme employeurs publics

<span id="page-25-0"></span>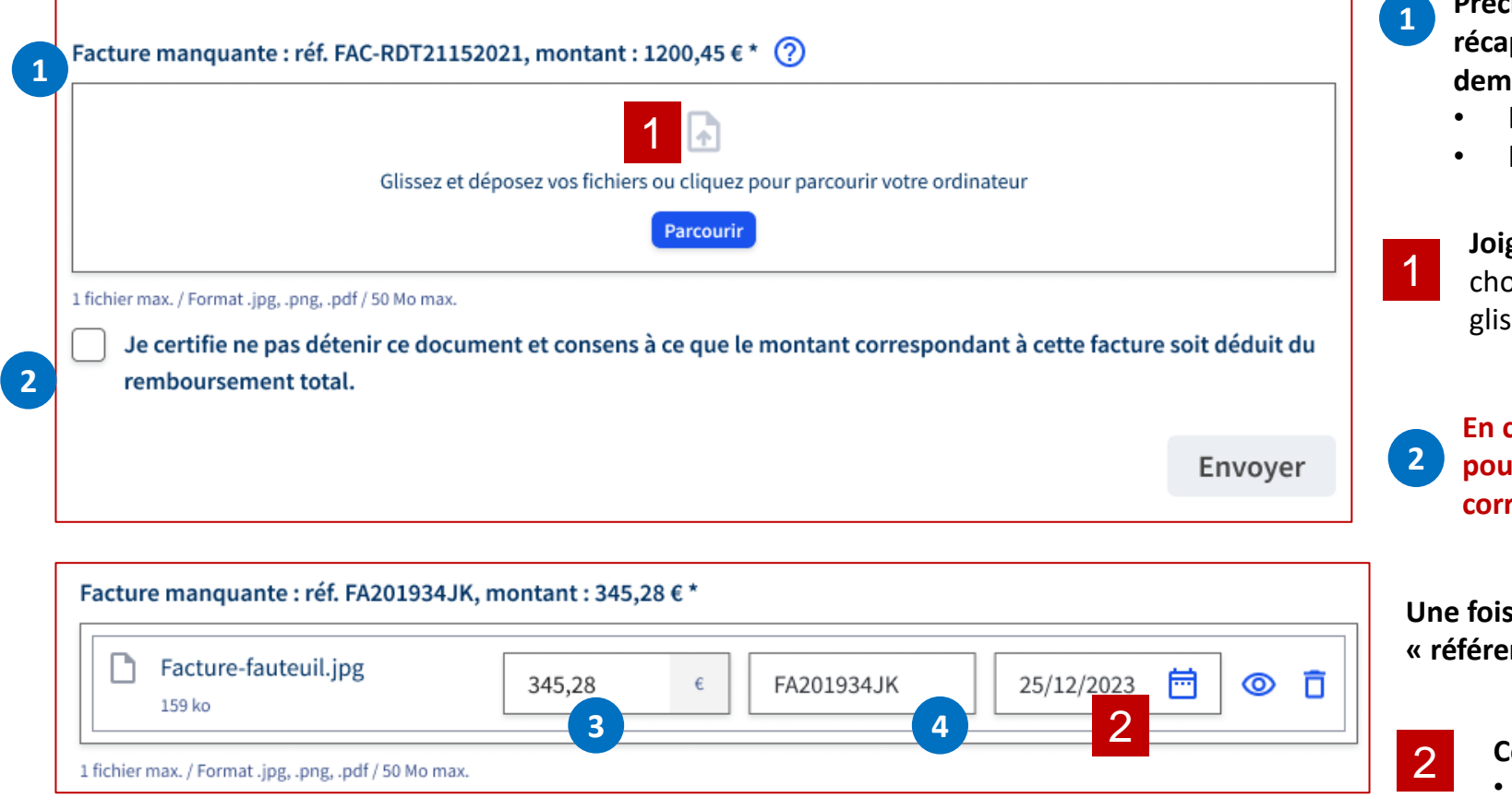

- **Précision sur la facture attendue en se basant sur l'état récapitulatif des dépenses transmis lors de la création de votre demande:** 
	- **la référence de la facture**
	- **le montant TTC associé.**
	- **Joignez la facture demandée** en cliquant sur « Parcourir » pour choisir vos documents à téléverser dans vos dossiers ou en glissant votre document dans l'encadré
- **En cas d'indisponibilité de la facture, veuillez cocher la case pour confirmer votre accord afin de déduire le montant correspondant de la facture manquante du total à rembourser.**
- **Une fois votre facture chargée, les champs « montant » et 3** *k* référence » **4** sont automatiquement remplis.

#### **Complétez la date de la facture :**

- en saisissante la date au format JJ/MM/AAA
- ou en cliquant sur l'icône **pour sélectionner** une date dans le calendrier

<span id="page-26-0"></span>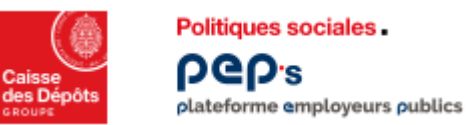

**Compléter une demande retournée pour factures transmises initialement incorrectes ou incomplétes**

**Si les factures ont été transmises initialement de manière incorrecte (par exemple, plusieurs factures regroupées dans un seul fichier) ou si un nombre important de factures désignées dans l'état récapitulatif n'a pas été transmis, vous devez transmettre chaque facture demandée par le service gestionnaire, individuellement.** 

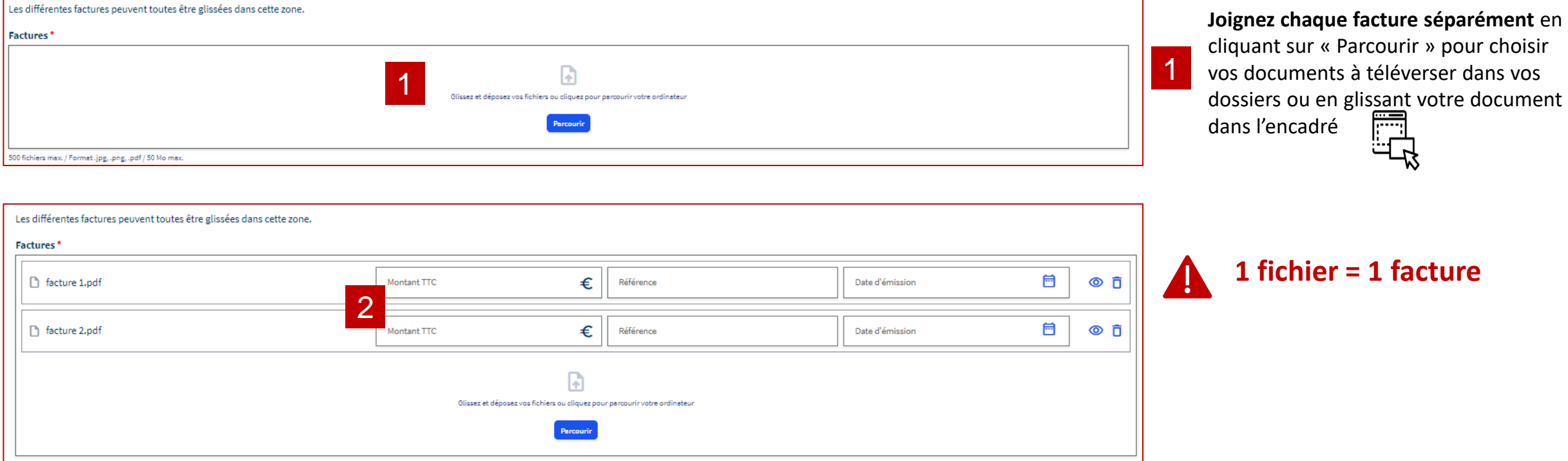

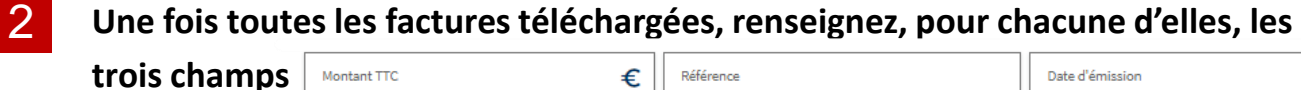

Référence

Montant TTC

Date d'émission

崮

**Transmettre les pièces complémentaires** 

<span id="page-27-0"></span>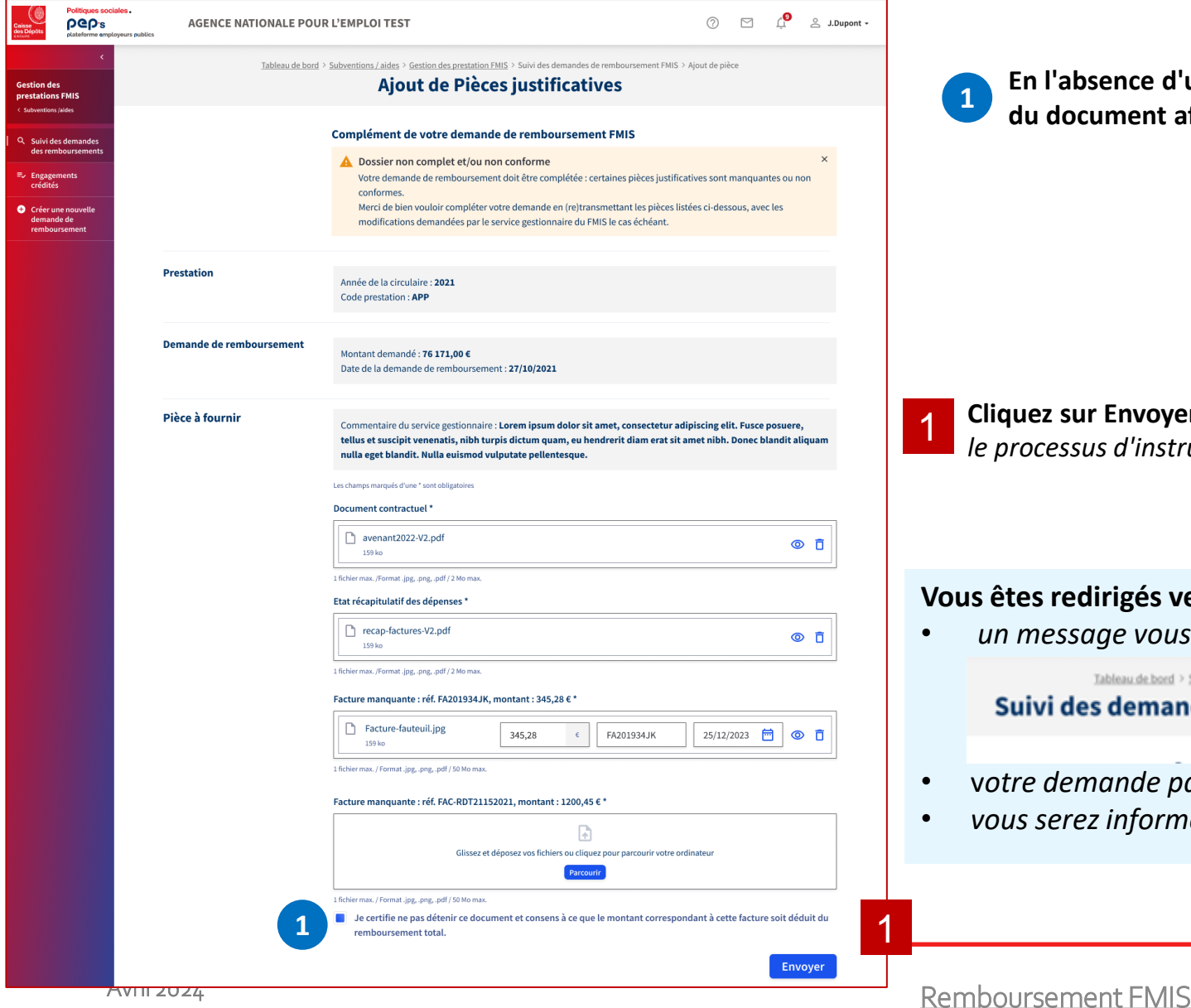

**En l'absence d'une facture, veuillez cocher la case de notification d'indisponibilité du document afin d'activer le bouton cf. de 2 [la diapositive 26](#page-25-0)**

**Cliquez sur Envoyer :** *les pièces sont transmises au pôle de gestion, relançant ainsi processus d'instruction de votre demande.* 

#### **Vous êtes redirigés vers la page « [Suivi des demandes de remboursement FMIS](#page-17-0) » :**

• *un message vous confirme la transmission réussie des pièces complémentaires*

Tableau de bord > Subventions / aides > Gestion des prestations FM Suivi des demandes de remboursem  $\oslash$  Demande complétée Vos pièces justificatives ont bien été envoyées, suivez l'état de votre demande depuis cette page.

- v*otre demande passe de l'état « à compléter » à l'état « en cours d'instruction »*
- *vous serez informé par e-mail des étapes suivantes de votre demande.*

**Politiques sociales** 

**PGP's** 

 $\times$ 

<span id="page-28-0"></span>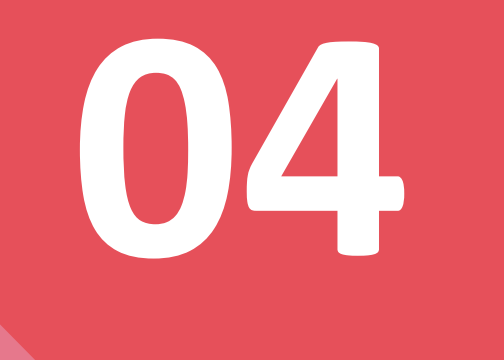

# **Liens utiles**

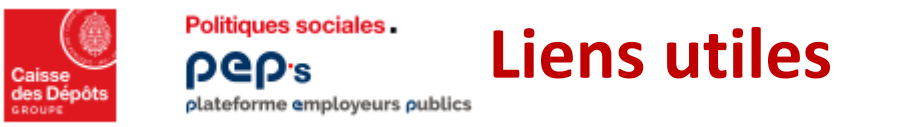

- [Accès à la plateforme PEP'S](https://plateforme-employeurs.caissedesdepots.fr/espace-prive/plateforme/#/public/accueil)
- [Procédure d'inscription classique](https://politiques-sociales.caissedesdepots.fr/sites/default/files/peps-inscription-classique-FMIS.pdf) & [Aide à la connexion](https://politiques-sociales.caissedesdepots.fr/PEPs/faq)
- [Guide de l'administrateur des comptes utilisateurs de PEP's](https://politiques-sociales.caissedesdepots.fr/sites/default/files/peps-guide-administrateur_0.pdf)
- [S'approprier les services PEP's](https://politiques-sociales.caissedesdepots.fr/sites/default/files/peps-catalogue-services.pdf) [& Trouver mes services](https://politiques-sociales.caissedesdepots.fr/sites/default/files/peps-trouver-services.pdf)
- [Modifier ses données de contact](https://politiques-sociales.caissedesdepots.fr/sites/default/files/peps-decouvrir-compte_0.pdf)
- [Modifier ses données de paiement](https://politiques-sociales.caissedesdepots.fr/sites/default/files/peps-references-bancaires_0.pdf)
- [Site internet du FMIS](https://politiques-sociales.caissedesdepots.fr/FMIS)

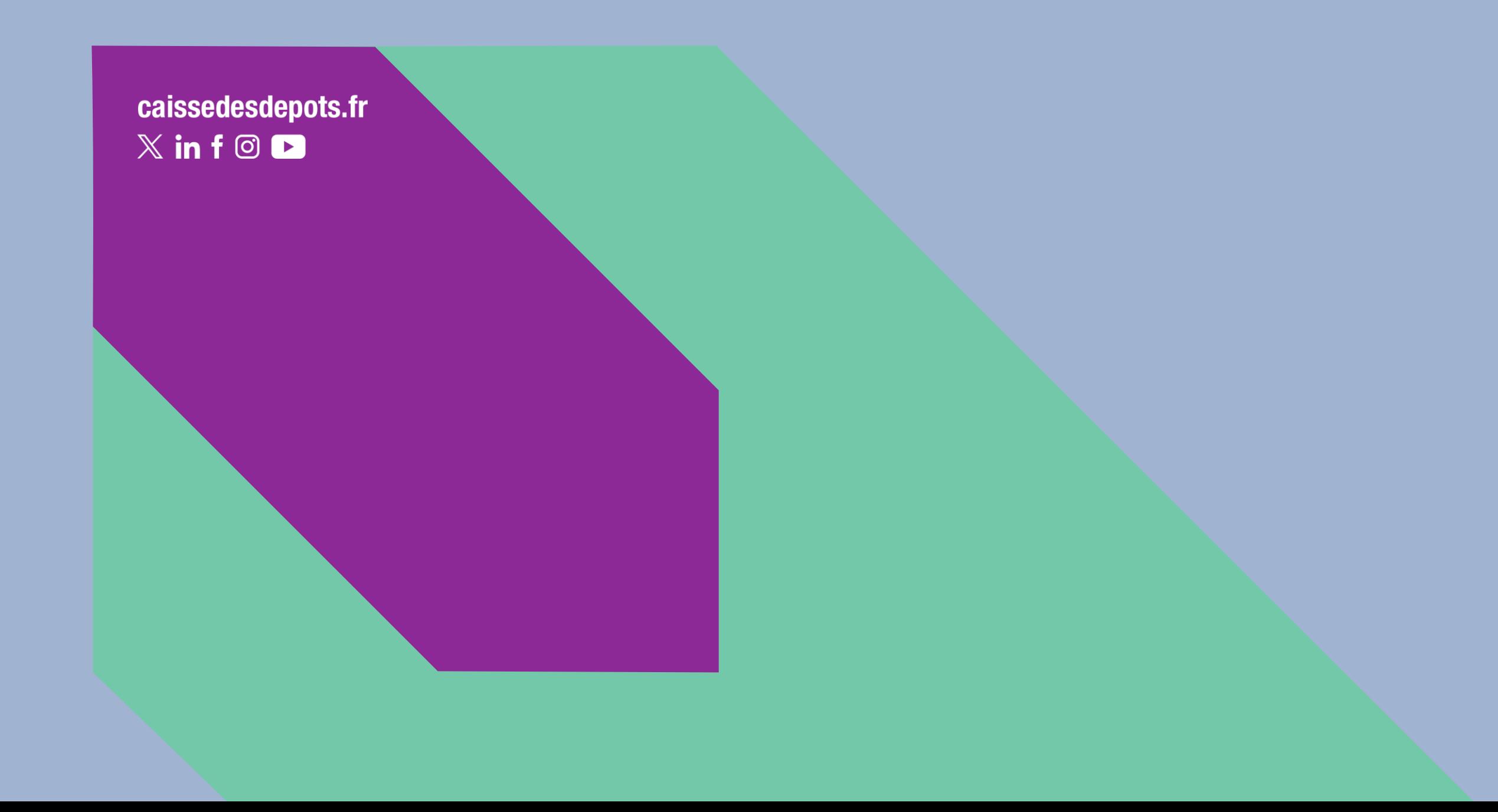